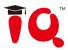

# **IQTouch L Pro Series**

## — User Manual —

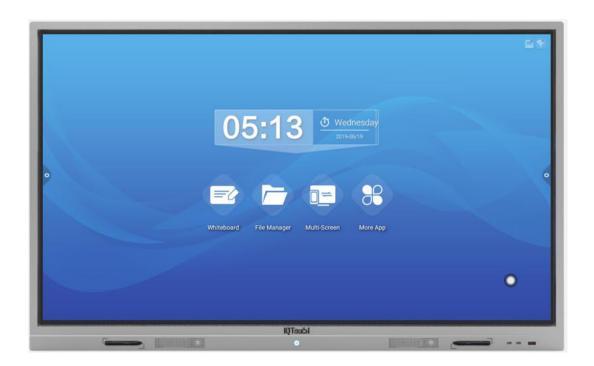

Returnstar Interactive Technology Group Co., Ltd.

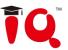

## Content

| Chapter One System Instruction      | 4  |
|-------------------------------------|----|
| 1.1 Conference System Launcher      | 4  |
| 1.2 Sidebar                         | 4  |
| 1.3 Notification Panel              | 8  |
| 1.3.1 Appearing Way                 | 8  |
| 1.3.2 Function Instruction          | 9  |
| 1.4 Status Bar                      | 11 |
| 1.5 System Setting                  | 13 |
| 1.5.1 Global                        | 13 |
| 1.5.2 Network                       | 17 |
| 1.5.3 Time                          | 21 |
| 1.5.4 Intelligence                  | 21 |
| 1.5.5 Channel                       | 24 |
| 1.5.6 System                        | 25 |
| Chapter Two Software Instruction    | 26 |
| 2.1 Whiteboard software             | 26 |
| 2.1.1 Interface Display             | 26 |
| 2.1.2 More                          | 27 |
| 2.1.3 Frequently Used Function Menu | 32 |
| 2.2 File Manager                    | 36 |
| 2.2.1 Interface Introduction        | 36 |
| 2.2.2 Classification Display        | 36 |
| 2.2.3 Extension Menu                |    |
| 2.2.4 Display Way                   | 41 |
| 2.2.5 Tool Bar                      | 42 |
| 2.3 VIP                             | 43 |

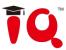

| 2.3.1 Interface Instruction | 43 |
|-----------------------------|----|
| 2.3.2 Function Application  | 43 |
| 2.4 Multi-screen            | 46 |
| 2.4.1 Airplay               | 46 |
| 2.5 More Apps               | 50 |
| 2.5.1 APK Application       | 50 |
| 2.5.2 Suspension Menu.      | 51 |

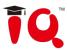

## **Chapter One System Instruction**

## 1.1 Conference System Launcher

After power on, it's the main interface of the system by default.

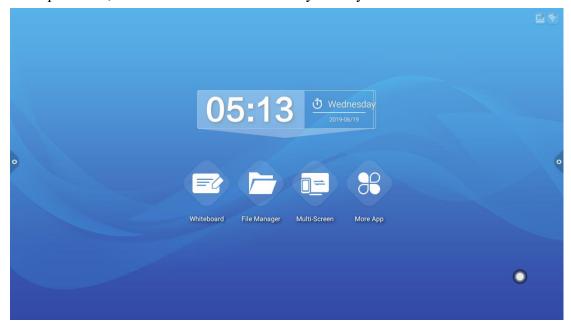

## 1.2 Sidebar

#### 1.2.1 Function Introduction

The sidebar is divided into left and right sidebars. Click the icon; hovering on the left/right side of the screen to bring up the sidebar. The expanded function keys are back, home page, task, annotation, signal source and notification center in sequence. The sidebar will automatically hide without any action within 3s when expanded.

4

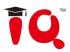

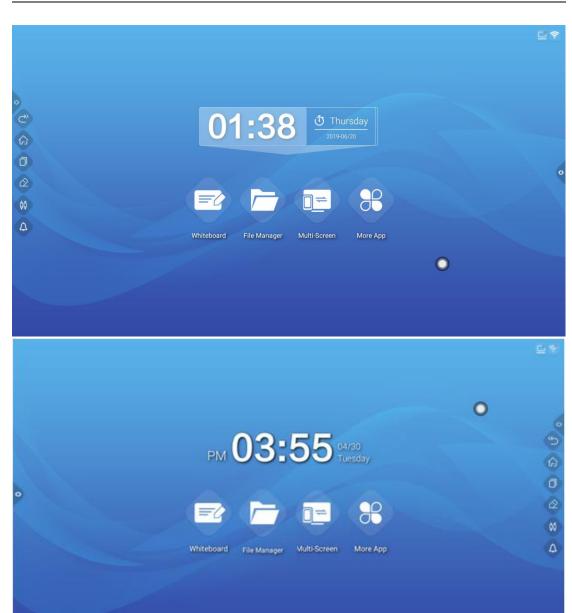

#### 1. Back

Click icon to back or exit from the current program.

2. Homepage

Click icon to enter into the main interface of the system.

3. Task

Click icon can enter into the task management interface to choose to open or close the application.

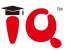

- (1) In multitask status, touch the task list area and slide up and down to view the task list.
- (2) Slide the task thumbnail to left or right until slides out of the task list area.

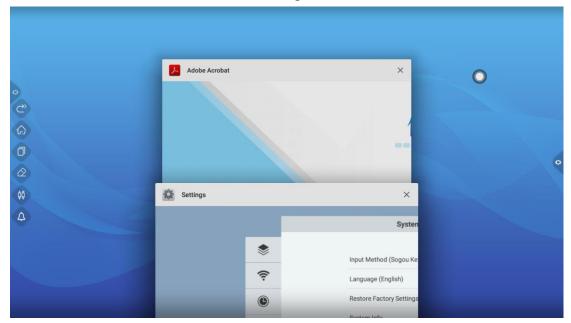

#### 4. Annotation

Click icon to open the annotation interface.

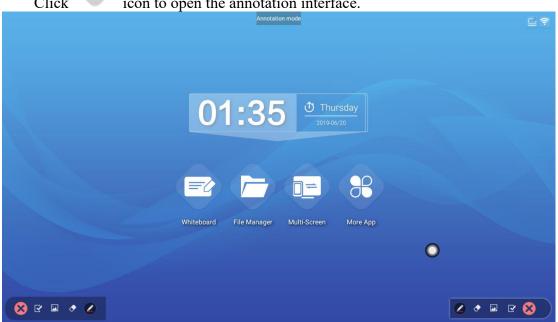

Toolbar operation instruction:

Touch and short press icon to enable the brush, touch and long press to bring out writing menu bar ,which can set the color and size of the

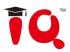

brush.Touch icon to enable the erase function.

Touch to enable picture insertion, allowing to insert the pictures of external storage device.

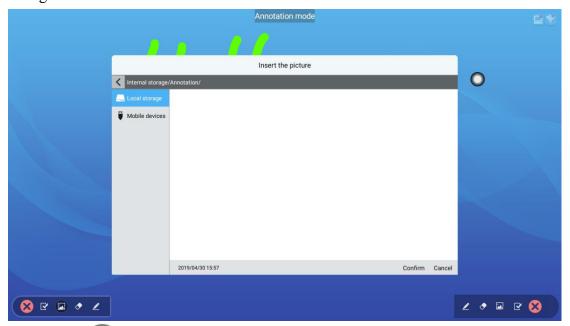

Touch icon to save the annotation, select QR code sharing to achieve scanning away.

Touch icon to exit from annotation mode.

## 5. Signal Source

Click icon to bring out the list of source channels, users can choose to switch to the desired channel.

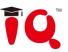

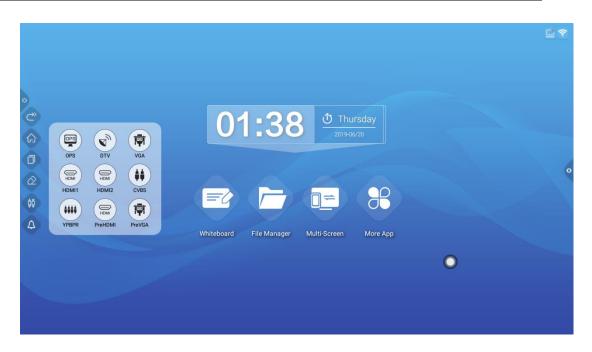

#### 6. Notification Panel

Click icon to bring out notification panel, as shown in the figure below. Notification center panel includes time display, frequently used application shortcut and custom add application, brightness, sound, notification center information.

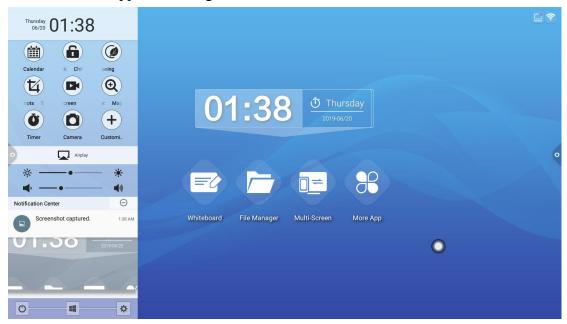

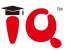

## 1.3 Notification Panel

## 1.3.1 Appearing Way

- 1.Touch icon of navigation bar;
- 2.Slide inward from the left/right edge of the screen interface.

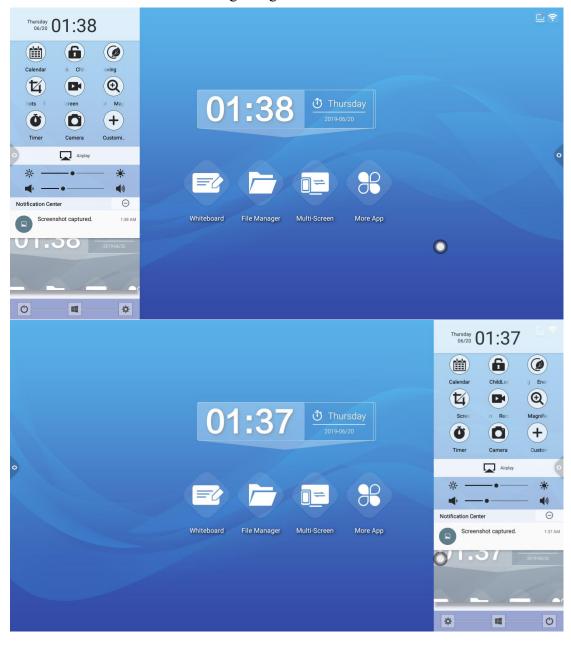

## 1.3.2 Function Introduction

1. Calendar

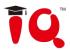

Touch icon of notification panel to enter into the calendar interface, users can view the time and mark add events, etc.

#### 2. Child Lock

Click icon, the system enter into screen lock status. At this time, touch, buttons, remote control functions are all locked and cannot be used

Unlock methods are as follows:

- (1) Password to unlock: click, successively enter 2580, click OK to unlock.(the initial password is 2580, users can enter Settings to change the password)
- (2) Gesture to unlock: click, users can set desired gesture to unlock.
- (3) Remote Control to unlock: Press F9 of the remote control to unlock.
  - 3. Energy-saving

Click icon to enter into screen off backlight status, touch screen, or press button or energy-saving button of remote control to turn off the energy-saving mode.

#### 4.Screenshot

Click icon to achieve full screen screenshot, free screenshot and other operations.

#### 5. Screen Recording

Click icon to open the screen recording function, click the start button to start the screen recording, click end button to end the screen recording, the recorded file will be automatically saved to the internal storage.

#### 6. Magnifier

Click icon to enable magnifier function, it can enlarge the selected area.

#### 7. Custom

Click to add users' frequently used applications.

#### 8. Airplay

Click Airplay to enter into the

to enter into the operation instruction of Airplay,

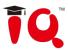

users can achieve Airplay according to the operation process.

- 9. Brightness and sound adjustment
- (1) Brightness adjustment: slide the backlight progress bar to adjust the brightness level of screen backlight.
- (2) Sound adjustment:slide the sound progress bar to adjust the sound volume of the machine.
- 10. Notification Bar

System application notification or third-party application notification are displayed on the notification bar. Click to open, slide to delete, and click to clean all the information.

#### 11. Bottom Bar

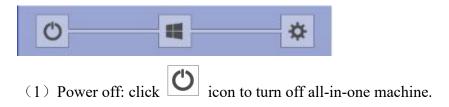

- (2) OPS: touch icon to directly switch into the built-in OPS computer channel.
  - (3) Settings: touch icon to enter into the system setting interface.

#### 1.4 Status Bar

The status bar mainly displays the connection status of wired network, wireless network and video access. As shown in the figure:

11

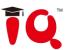

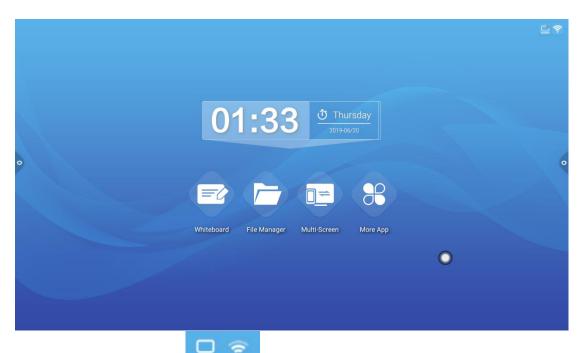

1. Connection status:

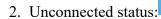

Click the status bar icon to jump to the wired/wireless network setting interface. As shown in the figure:

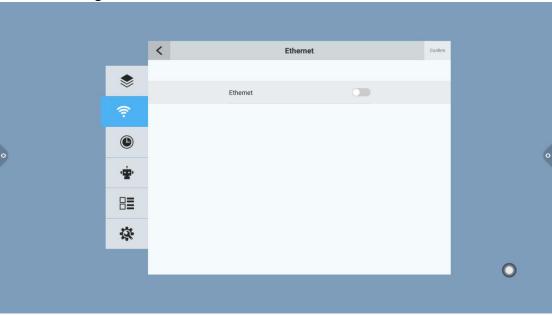

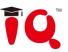

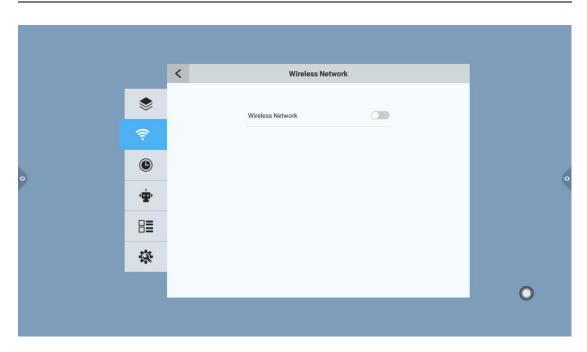

## 1.5 System Setting

System setting mainly includes global, network, time, intelligence, channel and system setting.

## 1.5.1 Global

Global setting interface can adjust the system sound, brightness,theme wallpaper change, device name modify, and view the system application.

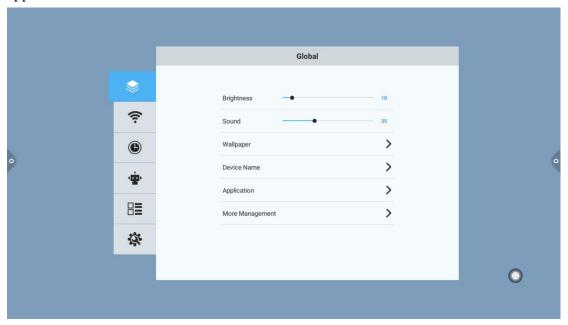

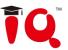

## 1. Wallpaper

Wallpaper has dynamic wallpaper, static wallpaper, can also be added through custom. Custom wallpaper will be saved in static wallpaper, can be removed by long press.

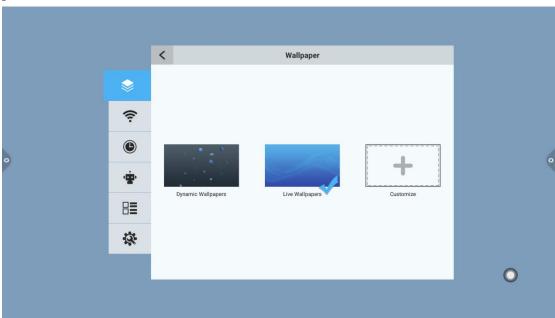

#### 2. Device name

User-friendly design, users can modify the device name.

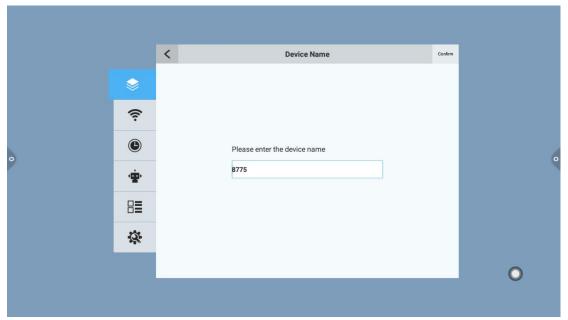

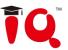

## 3. Application management

You can view storage usage, or some Settings for your application. (1) The default application of the system, such as white board, can modify notification push, file saving path, threshold, etc.

(2) Third party application of the system: notification push, uninstall function, clean cache data,etc.

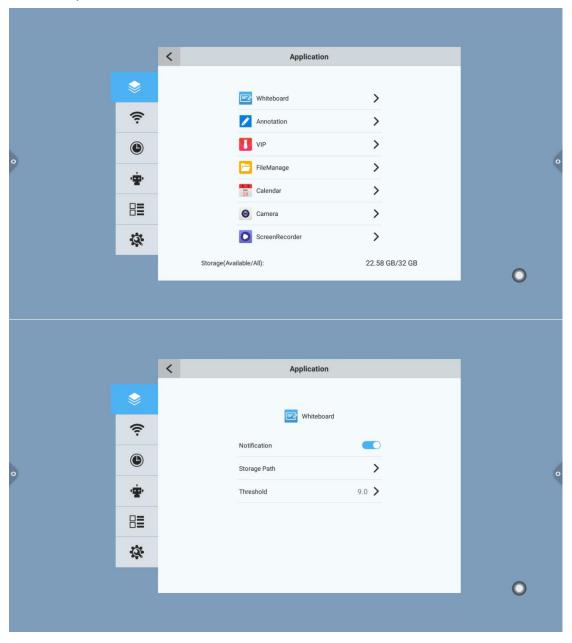

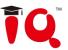

## 4. More management

In more management, users can change the theme style, open/close the suspension menu, system prompt sound, etc.

Display Settings and screen Settings can only be operated under the signal source channel.

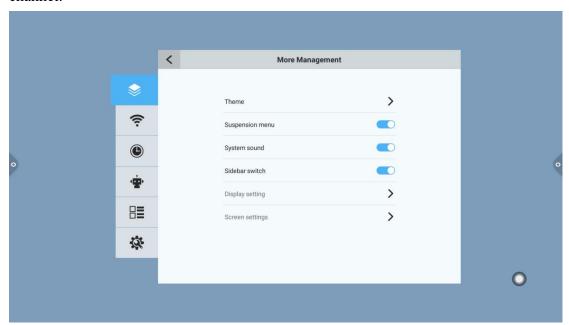

Theme 1:

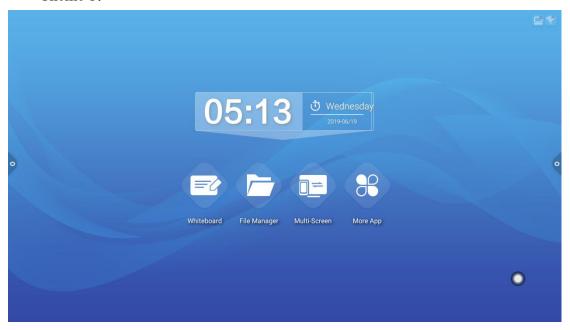

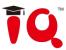

Theme 2:

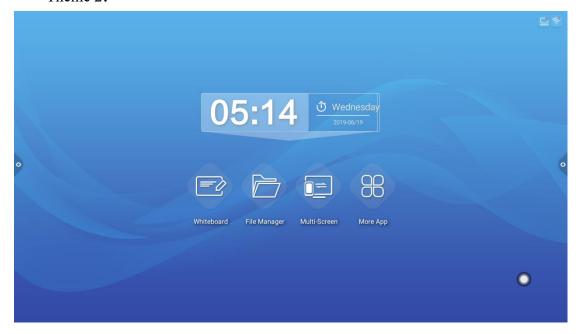

Theme 3:

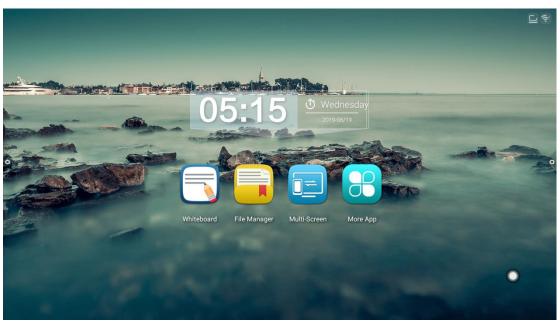

## 1.5.2 Network

Under Network interface, mainly for Ethernet, Wi-Fi, WiFi-Hotspot and Bluetooth settings.

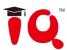

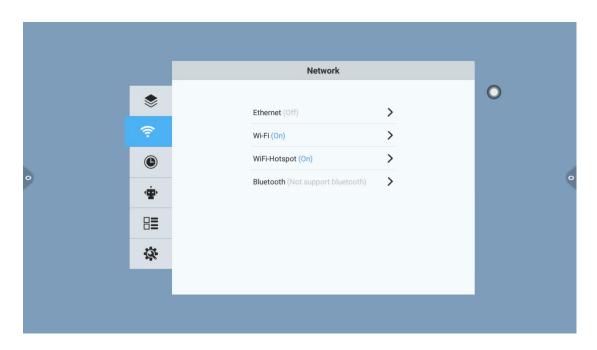

#### 1. Ethernet

MAC address, IP address and other information can be viewed in the Ethernet interface. Automatic obtaining IP address is on by default. After turning off the automatic obtaining, parameters such as IP address and network mask can be manually modified.

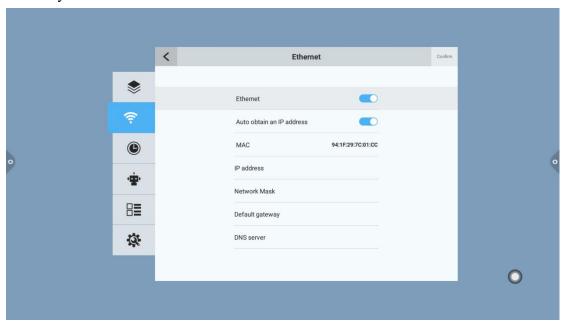

#### 2. Wireless Network

Turn on the wireless network switch button, and the available wireless network will be displayed automatically.

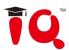

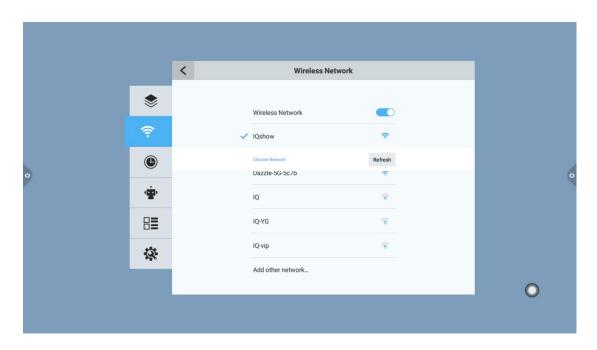

## 3. WiFi-Hotspot

There are two kinds of WiFi-Hotspot: 2.4G hotspot and 5G hotspot, the hotspot name, security, password and other parameters can be changed under 2.4G/5G hotspot interface.

Attention: 2.4G and 5G hotspot cannot be turned on at the same time, neither can 2.4G hotspot and Wi-Fi be turned on at the same time.

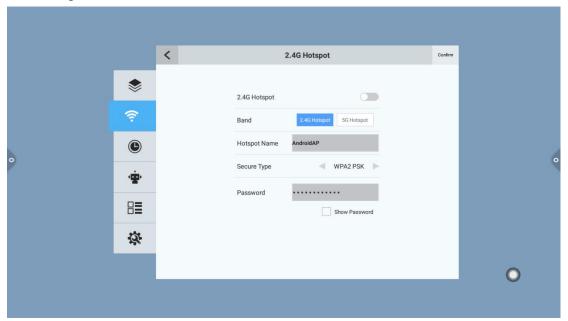

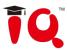

#### 4. Bluetooth

- (1) When the all-in-one machine supports Bluetooth function, Bluetooth pairing can be done here to realize Bluetooth transmission function.
- (2) When the all-in-one machine does not support Bluetooth function, the Bluetooth switch will be gray and unavailable.

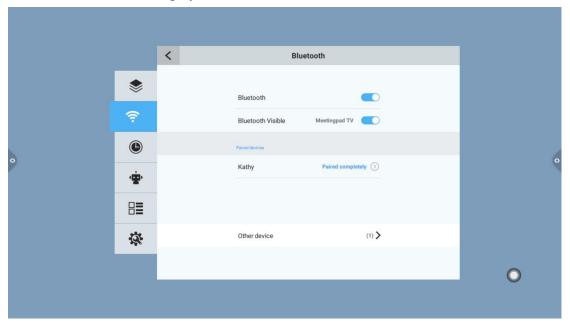

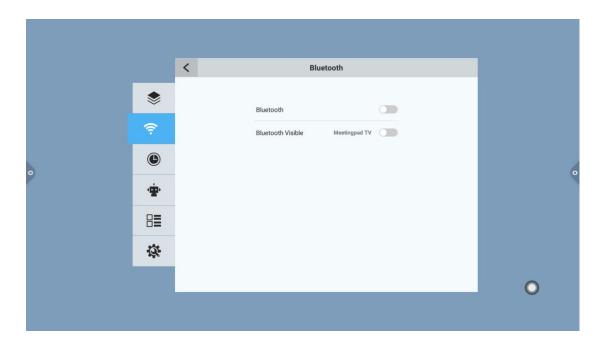

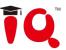

## 1.5.3 Time

System time, time zone and time display format can be changed in the time setting interface. Network synchronization switch is on by default. If manual setting time is required, network synchronization must be turned off.

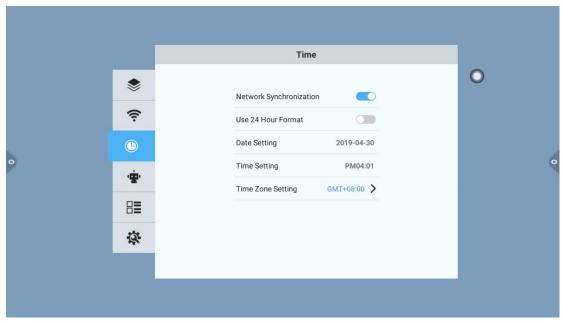

## 1.5.4 Intelligence

Under Intelligence setting interface, users can change the child lock password, set standby mode, timing boot, timing shutdown, multi-power and more features.

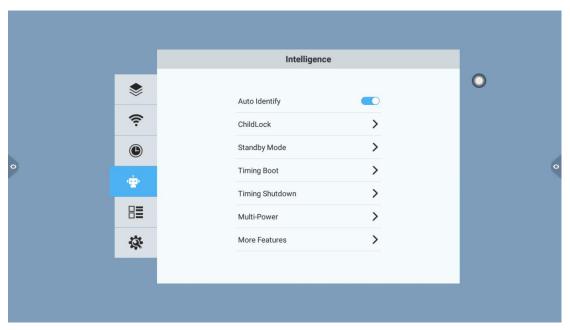

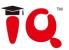

- 1. Auto identify: it is on by default. When the system detects that a signal source is connected, it will automatically switch to the changed channel.
- 2. Child lock: including password unlock and gesture unlock; the default initial password is 2580.

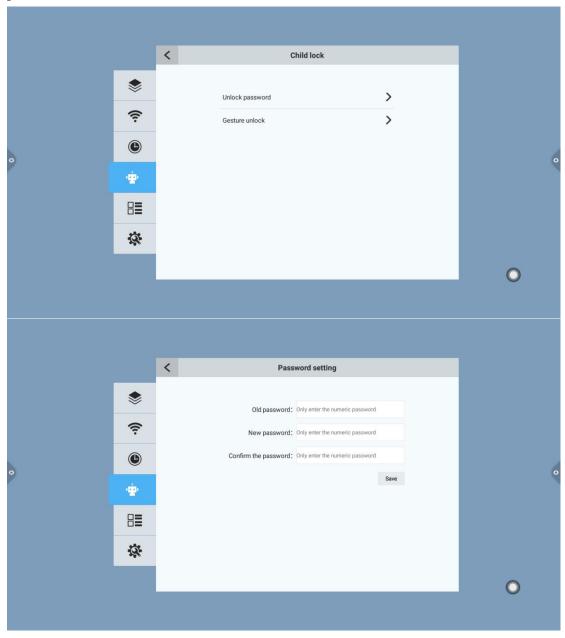

3. Standby mode: after setting the standby mode, the system will prompt users to enter the energy-saving state when setting the time.

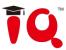

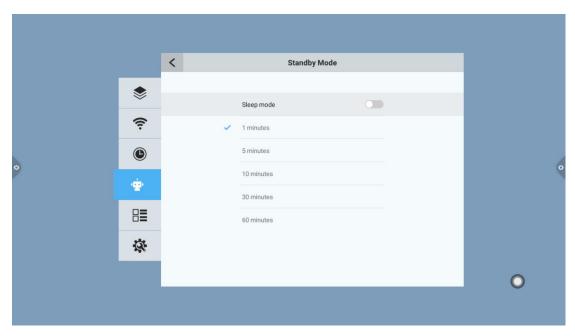

#### 4. Multi-power:

- (1) Off: press the power button to shut down directly;
- (2) Two-in-one: press the power button, and the function menu will pop up. Users can choose to enter the energy-saving mode or turn off the all-in-one machine.
- (3) Three-in-one: press the power button, and the function menu will pop up. Users can choose to enter the energy-saving mode or turn off the all-in-one machine, or turn on/off the built-in OPS computer. Bring out the function menu, and it will automatically turn off the all-in-one machine after 5s without any operation.

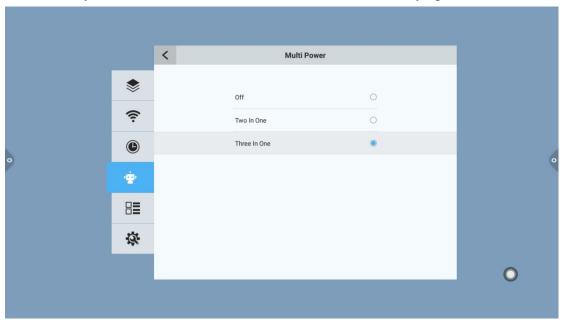

5. More features: adding more functions under the intelligent can turn on display here, it can turn on/off sensitive and uart control function, and set the power input

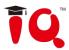

channel of the all-in-one machine.

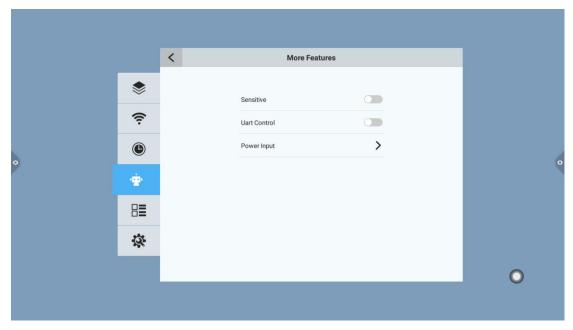

#### 1.5.5 Channel

Color system and sound system can only be operated in analog TV channels. Manual tuning, auto tuning and program edit can only be operated under digital TV channels. Manual tuning: search for specific stations by manually switching channels.

Auto tuning: after selecting auto tuning, the automatic detection channel is saved with signal station.

Program edit: the radio channels searched will be displayed in the program list, and users can switch to view existing channels in this list.

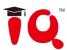

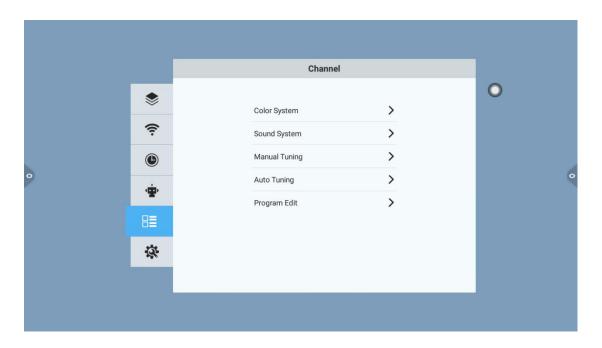

## 1.5.6 System

System Settings are mainly for system input method, language settings and system upgrade, etc., and users can also view system version information and use of built-in storage.

System upgrade: includes local upgrade and online upgrade.

- (1) Local upgrade: Copy the firmware to the root directory of USB flash disk, USB flash disk is connected to the multimedia USB interface of all-in-one machine, select local upgrade and update.
- (2) Online upgrade: Check whether the latest version of firmware has been released through the network for download and update.

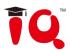

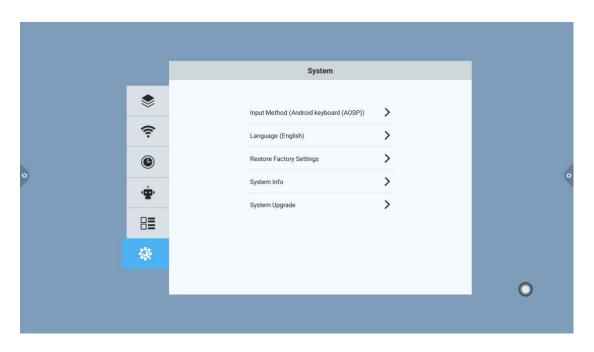

## Chapter Two Software Instruction

## 2.1 Whiteboard software

## 2.1.1 Interface Display

Click the whiteboard icon on the main interface to launch the whiteboard software.

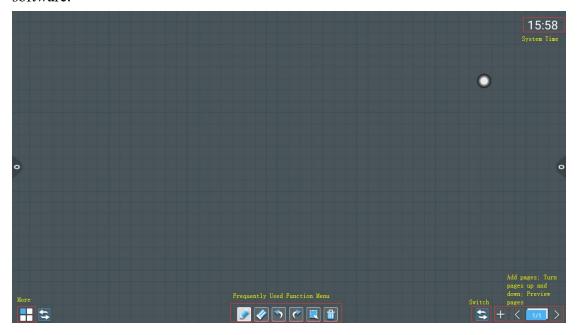

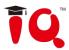

- 1. The whiteboard select pencil tool as default selected state, users can directly write.
  - 2. Support two points and above roaming, scaling function.

#### 2.1.2 More

1. Click icon on the lower left corner of the interface, it will pop up and show the subordinate content menu.

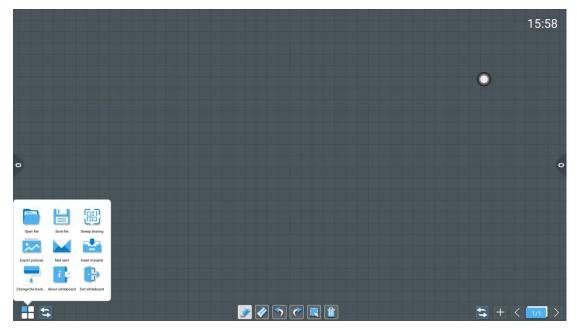

- 2. Content menu icon function instruction:
- (1) Open file: click icon to open the file in the saved whiteboard file directory (default path directory is local storage/whiteboard), click the file to open directly, and users can edit and save it again.

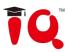

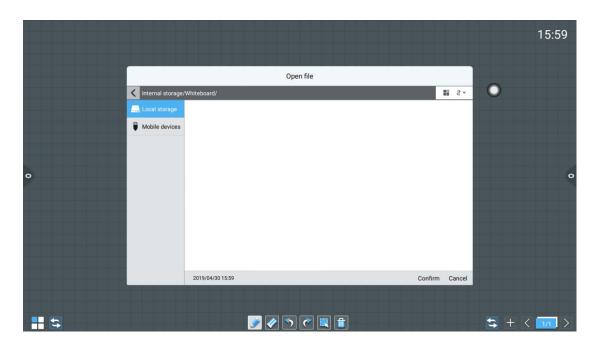

(2) Save file: click icon to save the current written content, the name is according to the time by default. Users can also custom the name to save, and choose the local storage or USB flash disk to save the whiteboard file.

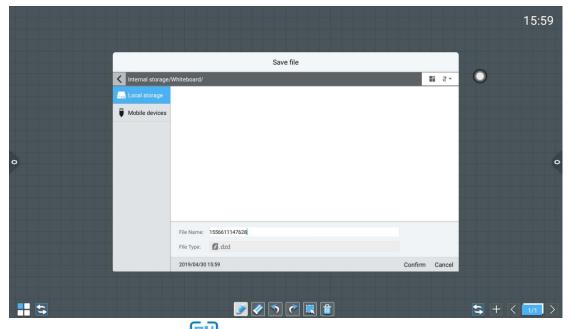

(3) Scanning share: click icon to generate QR code window in the case of connected network. Users can scan the QR code to take the current contents away; If prompted, return to the homepage and click system Settings for network connection. After successful connection, re-scan the code to operate.

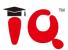

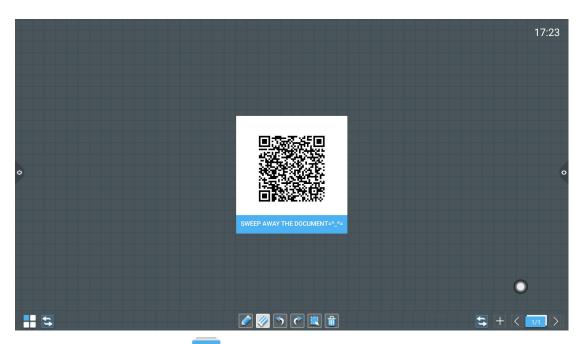

(4) Export pictures: click icon to export the whiteboard written content in the image format \*.jpg. The storage location of exported pictures can be selected as built-in storage or usb flash disk.

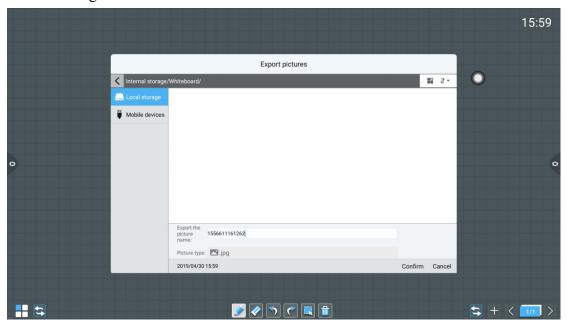

(5) Email send: click icon, When first use the email sending function, users need to set the email sender's mailbox related information in the email login interface, as shown in the figure below:

a.If users use QQ email to log in, the password needs to enter the authorization code to log in successfully;(the authorization code can be viewed after opening SMTP service in QQ email setting)

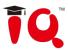

b.If users use an enterprise email, such as foxmail, change the SMTP address to: smtp.exmail.qq.com, tick SSL and click login;

c.After successful login, users enter the recipient's email address and clicks to send whiteboard record to the recipient's email address in PDF format. Click Settings to modify and change the current account

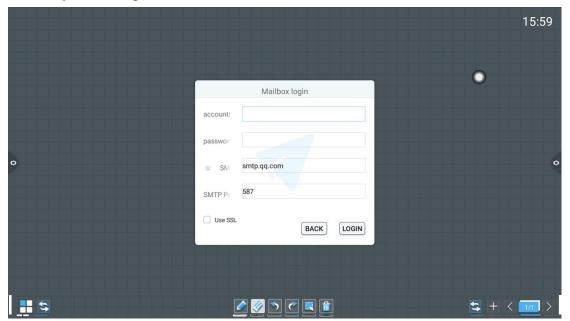

(6) Insert material: click icon to open the pictures or files in the local storage or USB flash disk. The picture can be inserted into the whiteboard after users select it, and users can do annotation on the picture. Another way is to call the camera to take pictures on the device that has been connected to the camera, and insert the pictures that have been taken into the whiteboard, and annotate on the pictures.

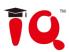

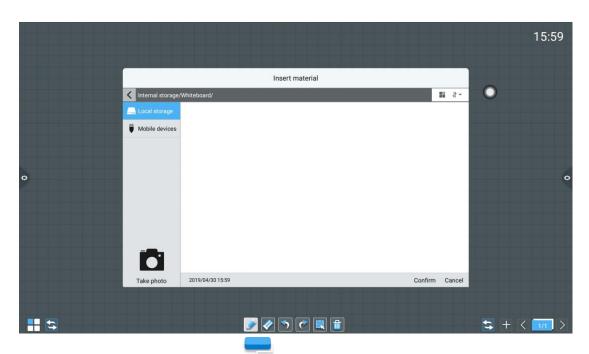

(7) Change background: click icon to change the background of the whiteboard.

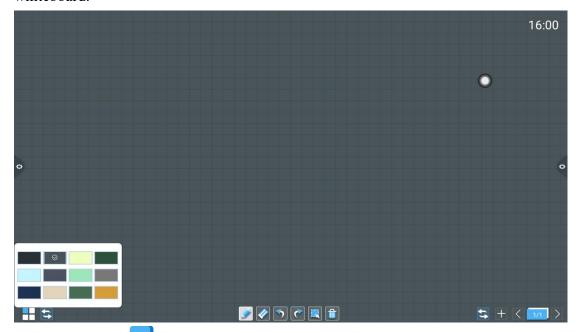

(8) About: click icon to learn about the version information of the whiteboard.

(9) Exit: click icon, When the whiteboard has contents, the pop-up prompt to exit the whiteboard is: are you sure to exit the whiteboard or save the file? according to sure or exit selection to carry out functional operations; if there is no content on the whiteboard, click exit whiteboard to exit directly;

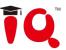

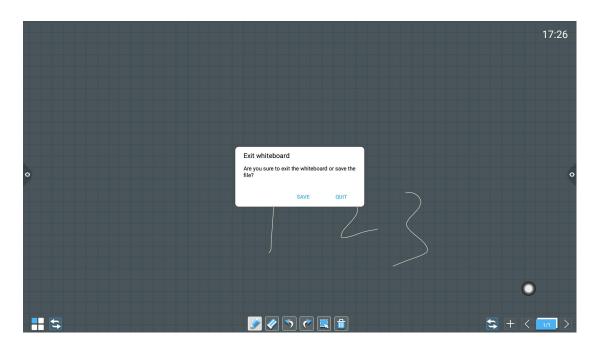

## 2.1.3 Frequently used function menu

- 1. Brush tool
- (1) Click icon to bring out the brush tool menu, the default brush is pencil, click to switch to marker pen to write.
- (2) Modify the width and color of the writing: slide icon to left or right to modify the thickness, click system preset color palette to change the color, the preview icon shows the thickness and color of the changes.

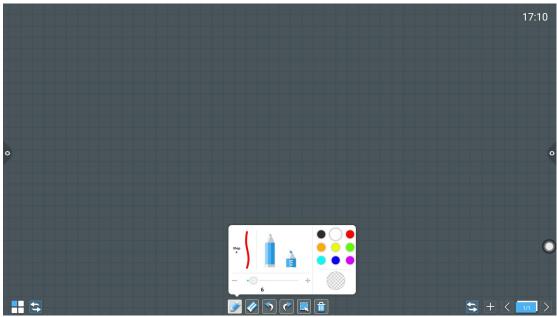

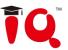

#### 2. Eraser

- (1) Point wipe: click icon to fine wipe the written content.
- (2) Circle wipe: click icon to circle wipe the handwriting inside the circled area.

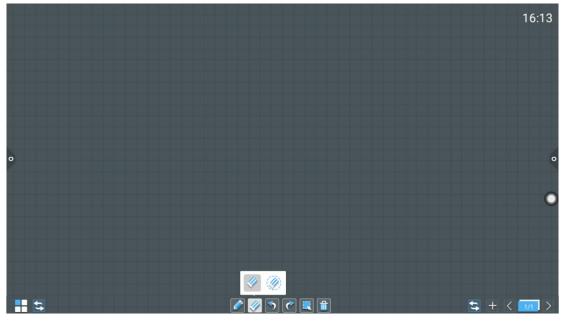

#### 3. Undo and restore

- (1) Undo: click icon to undo last step operation, it supports to undo ten steps maximum at a time;
- (2) Restore: click icon to re-execute an operation that has been undone, it supports to restore ten steps maximum at a time.

#### 4. Selection function

Click icon to choose selection function, the interface can be switched from writing mode to selection mode, the interface can be switched from writing mode to select mode, which can draw out the handwriting and shape in the interface, and then realize the functions of move, delete, copy and paste. And the inserted pictures can be moved, deleted, copied and pasted, rotated and scaled.

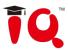

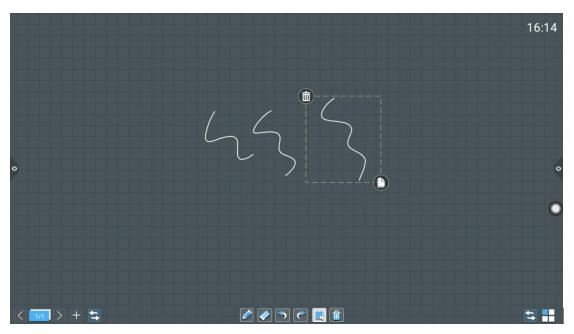

5. Slide to clear the screen function

Click icon to bring out the slider ,manually drag icon and slide it to the right to clear the current writing content on the screen.

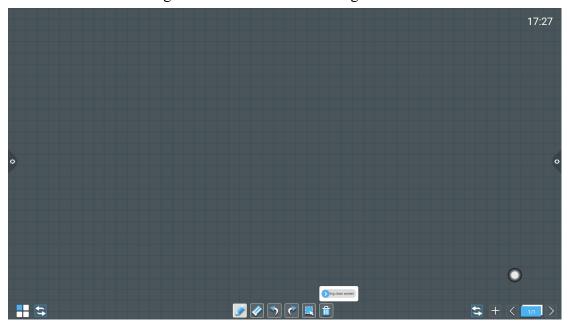

#### 6. Switch function

Click icon to switch more icon and switch left or right position between the more, switch icon and up and down pages icon, page preview icon and page add icon

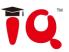

## 7. Page preview

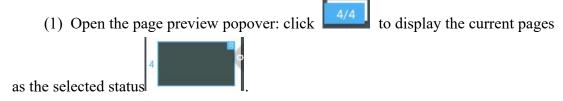

- (2) Add pages: click icon to add pages.
- (3) Delete pages: open the page preview window, click the delete icon in the upper right corner of the page thumbnail to delete the page or delete all pages by the delete icon in the page preview window.
- (4) Page turning function: click the left and right page turning icon and to achieve page turning effect, or in the page preview window, the preview page exceeds the limited preview range, slide up and down to quickly find the page, click and select, to achieve page-turning function.

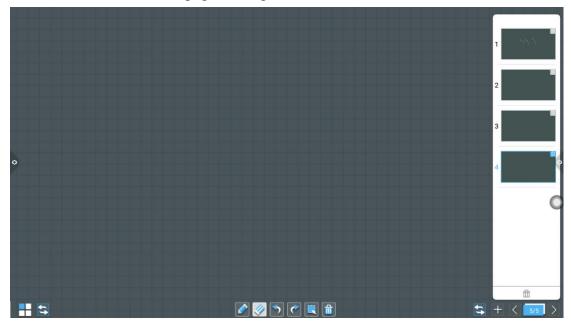

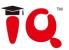

## 2.2 File Manager

#### 2.2.1 Interface introduction

1. Click the file management icon to open the file management application.the left side of the file manager displays external SDcard and USB external storage devices.

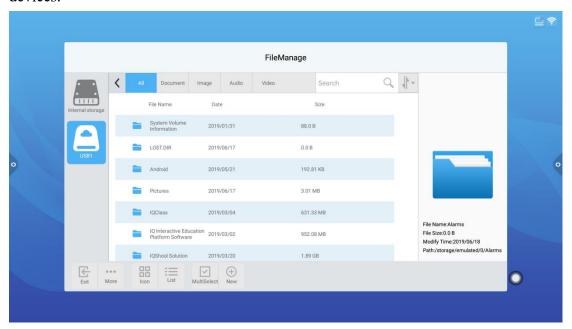

## 2.2.2 Classification display

1. When click "document", the main contents are: Word, EXCEL, PDF, TXT files.

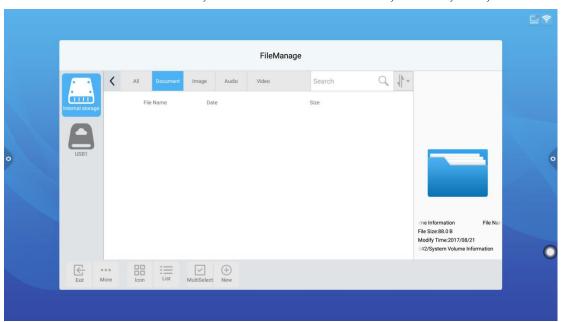

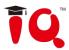

2.Click"image" to display files in image format, as shown in the figure.

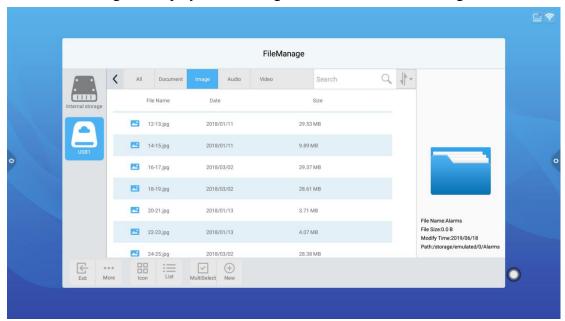

3.Click "audio" to display files in audio format, as shown in the figure.

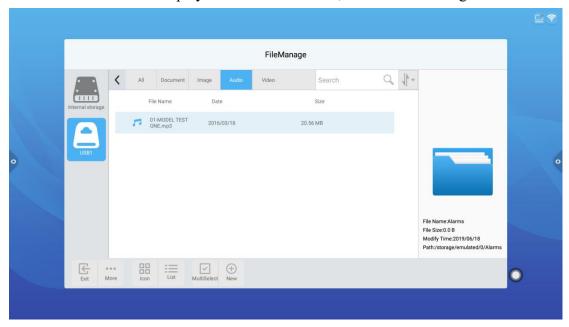

4.Click "video" to display files in video format, as shown in the figure.

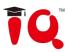

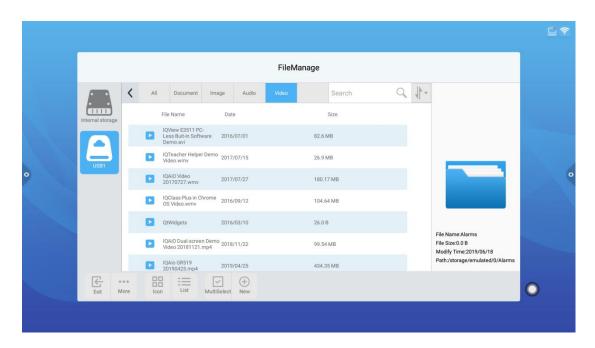

5. Search function: Enter the file name which users need to find in the search bar, click search, and the file found will be displayed in the main content window, as shown in the figure.

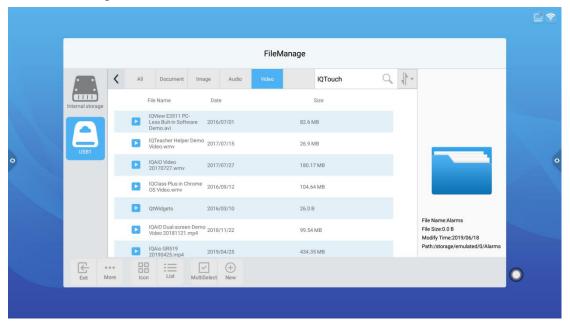

### 6.Sorting

Click icon, and the sorting list will pop up. There are four sorting methods by size, name, type and time. Users can sort the files according to their needs, as shown in the figure.

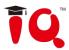

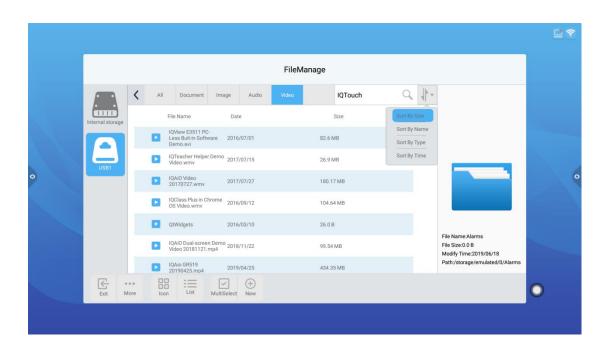

# 2.2.3 Extension menu

Click icon, there are display setting, language, favorites and version information functions. As shown in the figure.

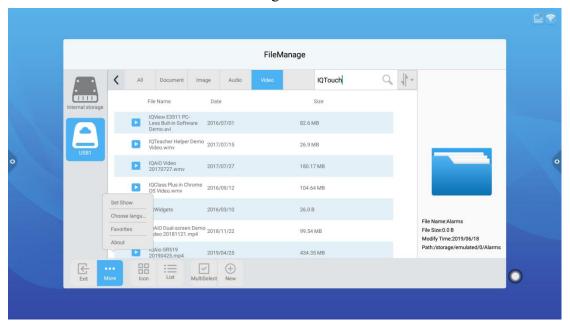

#### 1. Set show

Users can set the font display and background color display of the file manager.

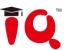

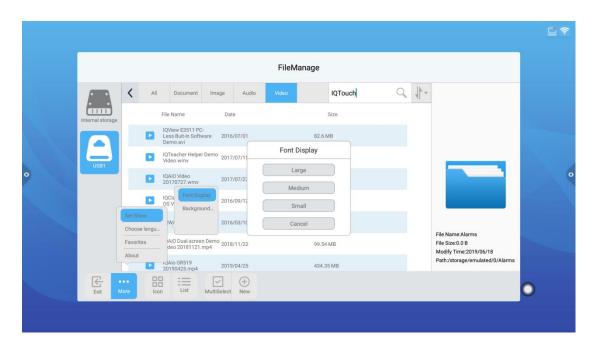

### 2. Choose language

Language can choose simplified Chinese, traditional Chinese, English and Japanese.

When the system language is switched, the language of the file manager also switches with the system, no need to manually switched.

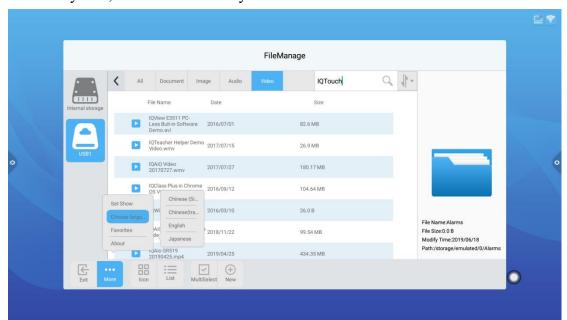

#### 3. Favorites

- (1) File favorites: select the files and click it to be favorites.
- (2) View files: when viewing the file or folder in favorites, users need to double-click the file or folder.

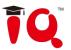

(3)Remove files in favorites: click the file or folder to be removed, and click again to remove it from the favorites.

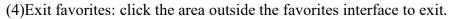

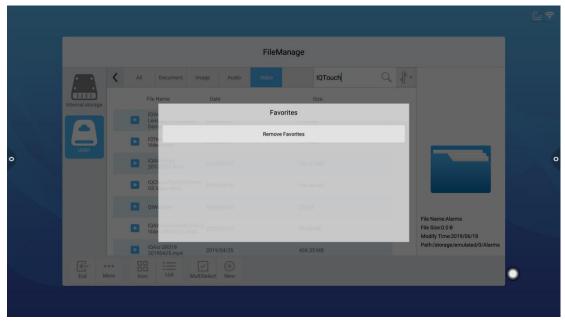

#### 4. About

View the version information of file manager.

# 2.2.4 Display way

1. Icon display

Icon display includes large icon display and small icon display.

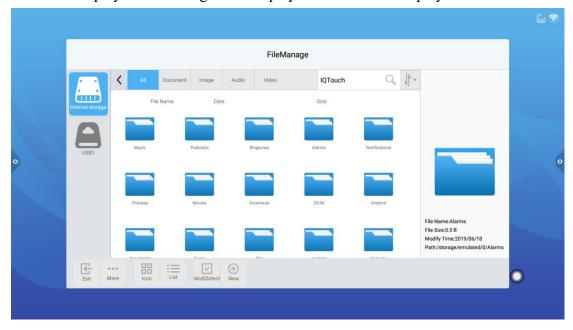

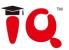

# 2.List display

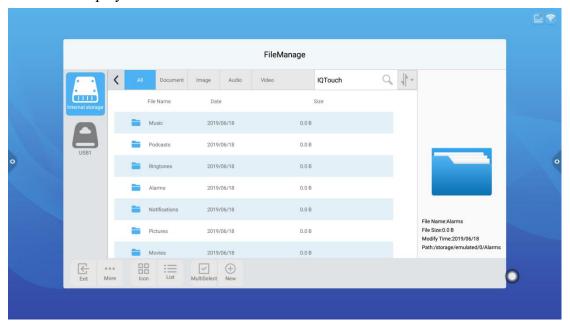

### 2.2.5 Toolbar

#### 1.Multiselect

Click the multiselect button to select multiple folders at the same time.

#### 2.Extension tools

When it enters the selected state, the extension toolbar will pop up, which has functions such as copy, cut, delete, rename, compress, encryption and favorite.

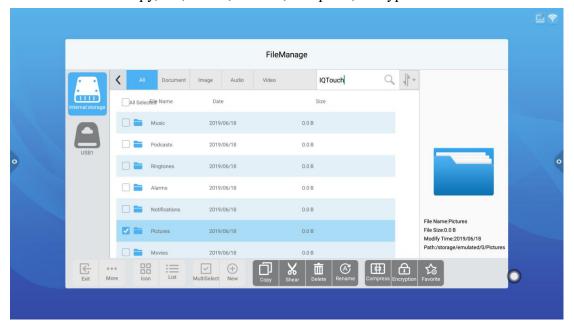

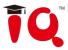

# 2.3 VIP

### 2.3.1 Interface instruction

Click icon of VIP reception application to enter the homepage. The main interface is divided into theme bar and preview display bar.

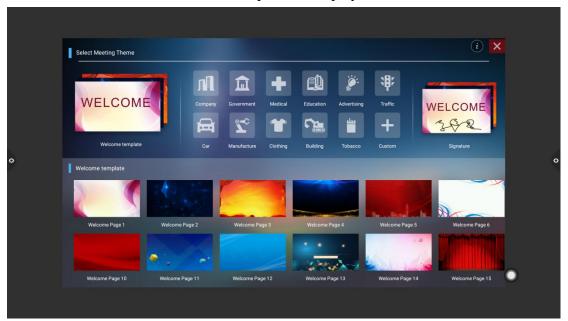

The theme bar is divided into three modules: welcome module, industry theme, and signature picture. Users can customize themes and edit themes under welcome module and industry theme module. Signature picture module can only do operation of deleting images.

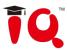

# 2.3.2 Function application

Open the theme image in the preview display bar

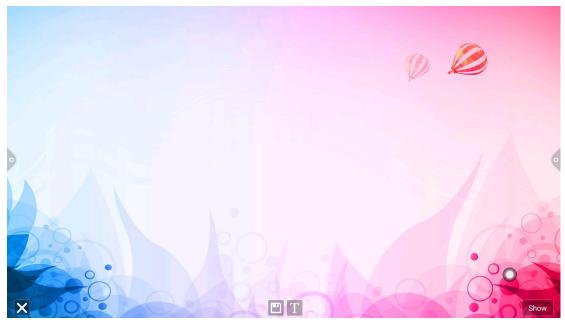

#### 1.Text edit:

- (1)Click icon to enter into the text edit status. Under text edit status, users can enter text by touch-keyboard and can choose the font, size and color of the text by clicking on the three function icons.
- (2)Long press the edit box at the top of the theme interface to pop up the edit menu. Users can select, cut, copy, and delete the contents of the edit box through the edit menu, as shown in the figure.
- (3) Save: click icon to save, if saved as a theme image, it will be displayed under the theme.

#### 2. Signature Mode

Select display to enter the signature state. Under the signature state, the contents can be manually touched, as shown in the figure.

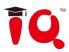

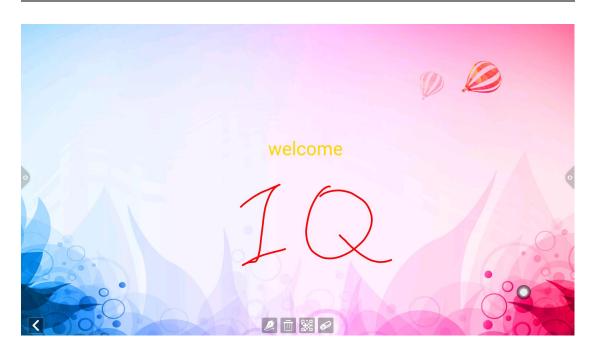

(1) Writing: click icon to select the thickness and color of the brush, as shown in the figure.

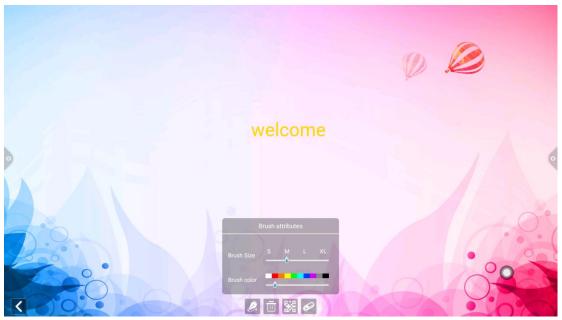

(2) Erase: a.click icon to clear out the edited contents under the signed status; b.click to bring out the eraser function.

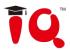

(3) QRcode Share: click icon to save the signature picture of the theme interface. If connected to the network, users can view and download the saved picture by scanning the QR code with your mobile phone.

#### 2.4 Multi-screen

Click icon: open the multi-screen interface, as shown in the figure. It supports mobile screen projection and computer projection.

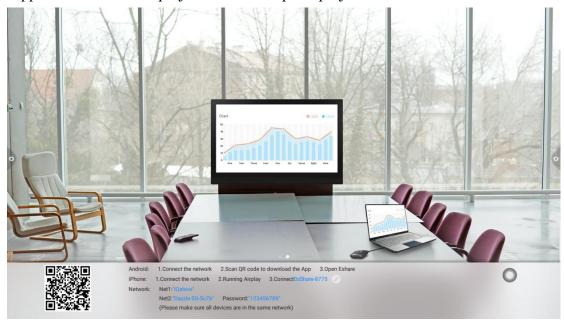

# 2.4.1 Mobile screen projection

#### 1.operation instruction

- a. Android phone connects network, scan the QR code of multi-screen interface to download and install Eshare application (no need to download for iphone)
- b. When mobile connects to network 1 or network 2, users can use Eshare software on android phone to launch screen projection, and AirPlay on iphone to launch screen projection.

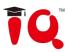

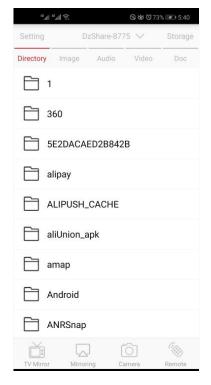

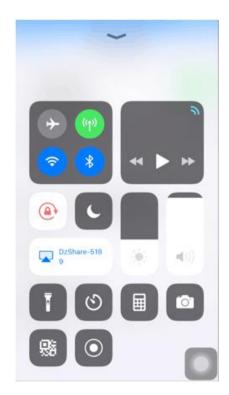

Android IOS

### 2. Screen projection display

- a. Android: it can achieve screen projection for mobile images, local audio and video, and photos. Screen projection for mobile images can only project images, it cannot transmit audio. Local audio and video can project to the large screen.
- b. IOS: Users can project mobile images and audio on the screen through AirPlay.

#### 3. Wireless screen projection setting instruction

Click icon on multiscreen interface, the wireless screen setting dialog box pops up, and the user can customize the device name, turn on/off PIN code and set multiple display of the multiscreen.

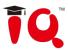

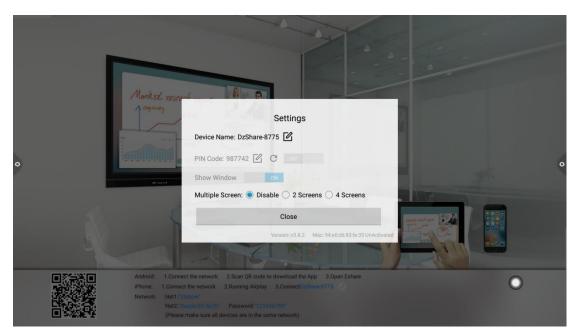

#### a. Device name

Click , users can modify the device name; click to save the modified device name.

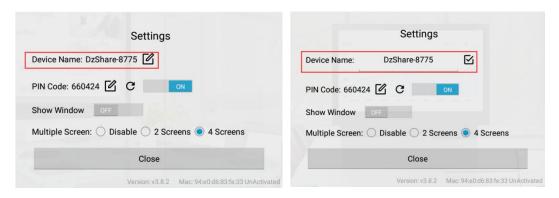

#### b. PIN code setting

The PIN code is the password that you need to enter when you connect to the machine on the mobile phone. The default is off. When the user clicks "on", the PIN code is displayed at the top right of the screen.

Click cicon, PIN code random update changes.

Click icon, users can customize PIN code, click icon to save the modified PIN code.

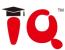

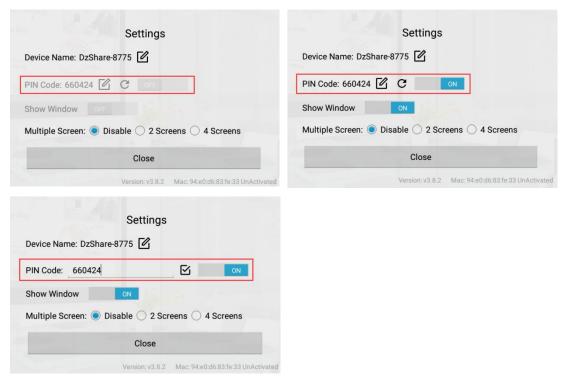

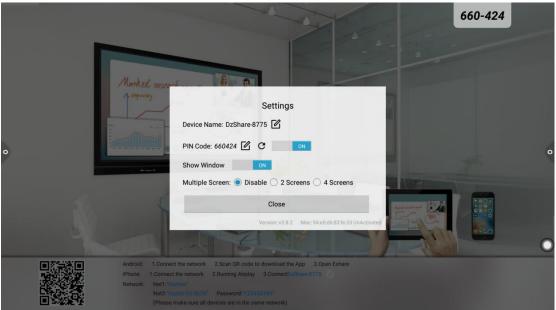

#### c. Show window

When the PIN code is turned on, if the user does not need to display the PIN code on the machine side, click close to not display the PIN code. The default is on.

### d. Multiple screen

Multiple screen function can be divided into: single screen, two-split screen, four-split screen for selection.

Connect the user's sending device and the large screen to the same network. Open the "EShare" application, wait for the big-screen device to be displayed in the list of

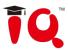

devices, select the big-screen device name that the user wants to connect, click "start transferring screen", and then transfer the screen of the sending device to the big screen with one click.

Multiple devices can be transmitted to the big screen at the same time, and the big screen will automatically divide the screen according to the number of connections. Support different OS mixed screen projection (Mac/Win/iOS/Android/Chrome)

#### 4. Network instruction

Network 1 is Wi-Fi hotspot. SSID and password can be modified in "setting -- network -- Wi-Fi hotspot -- 5G hotspot". When 5G Wi-Fi hotspot is opened, SSID and password of screen hot spot will be displayed in network column 1. When Wi-Fi hotspot is off, "none" is displayed.

Network 2 is the wireless network of the machine. When the machine is connected to the wireless network, the network column 2 will display the name of the wireless network; "None" indicates that the machine wireless network is not connected.

Network 1 and network 2 can exist at the same time. When users use multi-screen functions, the mobile phone can choose to connect to one of the networks to ensure that the mobile phone and the machine are in the same LAN.

# 2.5 More Apps

## 2.5.1 APK Application

Click icon to enter into the more applications of the machine. Users can view or open the self-installed APK application in this interface, as shown in the figure.

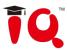

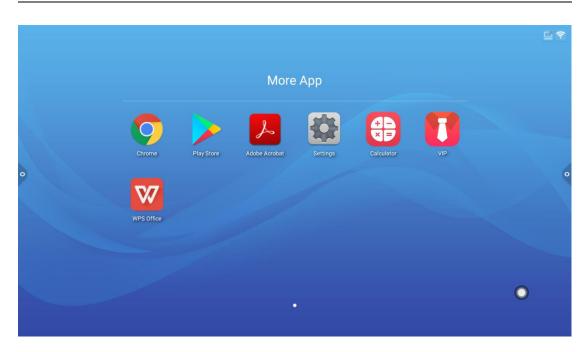

# 2.5.2 Suspension Menu

- 1. The suspension icon can be moved randomly and can display on any interface. Click open to quickly launch applications in the menu, or customize other applications to add to the suspension menu bar.
  - 2. Add: click icon to select the application to add from the pop-up menu bar.
- 3. Delete:Long press the application icon to be deleted to enter into the editable status, and click to delete the shortcut icon of the application.

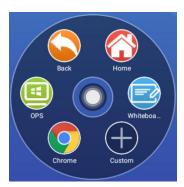

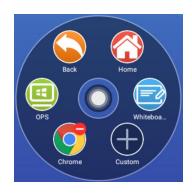

Add Delete

51

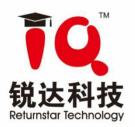

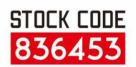

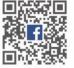

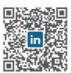

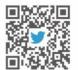

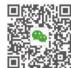

- A Returnstar Interactive Technology Group CO., LTD.
- ♀ 6th Bldg. High-Tech Base. Fuzhou Fujian Prov. China
- **6** 0086-591-38202660
- **■** 0086-591-38203003
- ⊕ www.IQBoard.net
- Master@IQBoard.net